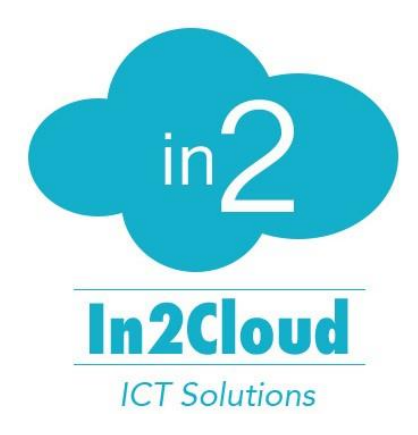

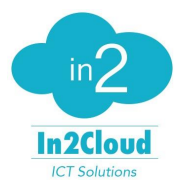

## Inhoud

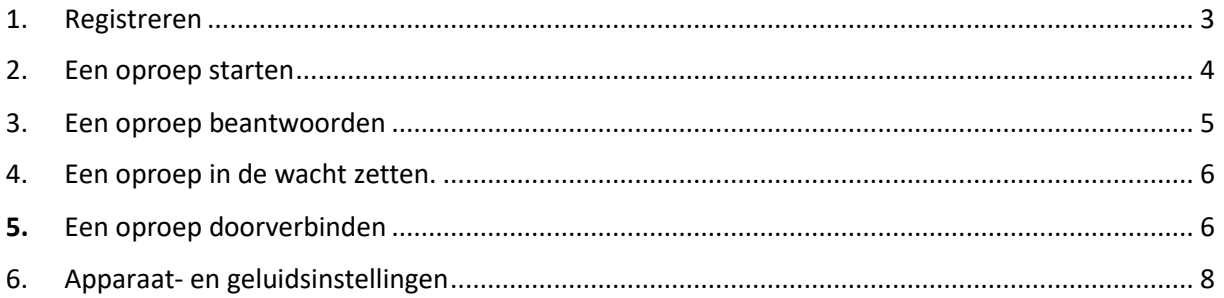

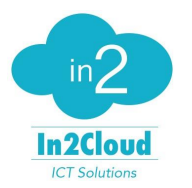

#### <span id="page-2-0"></span>1. Registreren

U krijgt een uitnodiging in uw mailbox voor het installeren van de softphone zoals het voorbeeld hieronder. Klik op de link in de mail en volg de instructies op het scherm. In deze mail staat ook een link om het paswoord aan te passen indien u dit wenst.

Wil je graag nog efficiénter werken met je telefonie oplossing? Dan raden we je aan de PC Softphone te installeren, een gratis software voor op je PC waarmee je al jouw oproepen kan ontvangen, plaatsen en beheren.

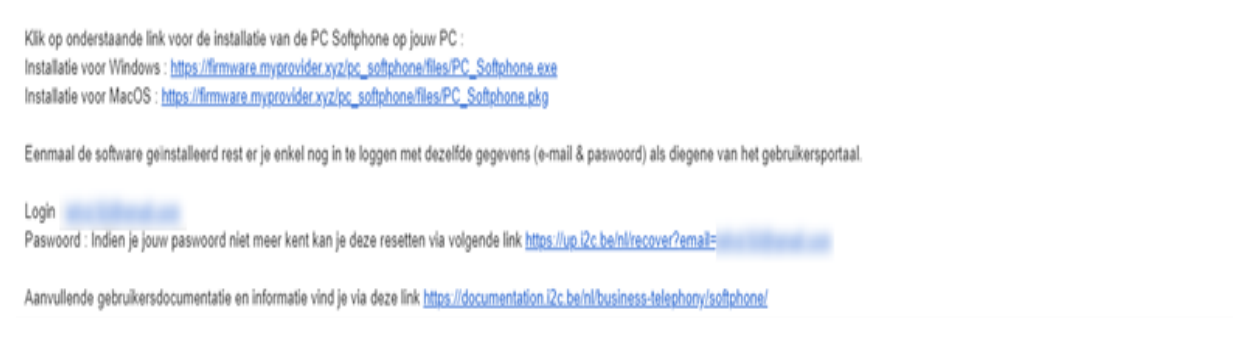

Eens u de softphone heeft geïnstalleerd, krijgt u het volgende scherm te zien waar u uw gegevens zoals vermeld in de mail, kan invullen:

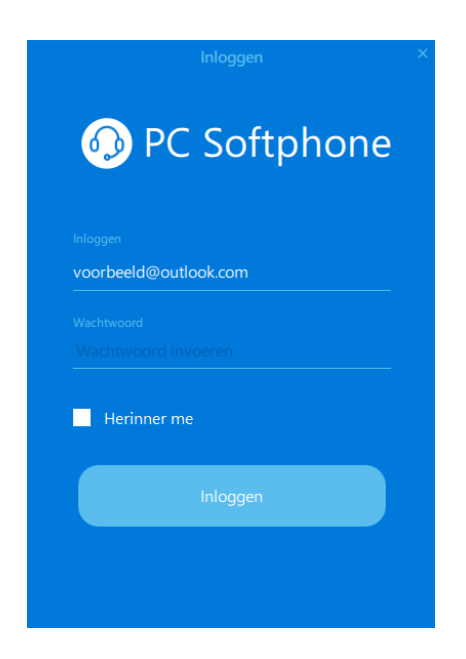

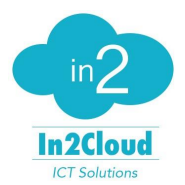

#### <span id="page-3-0"></span>2. Een oproep starten

Ga naar het toetsenbord, typ het gewenste nummer in en druk op het groene telefoontje.

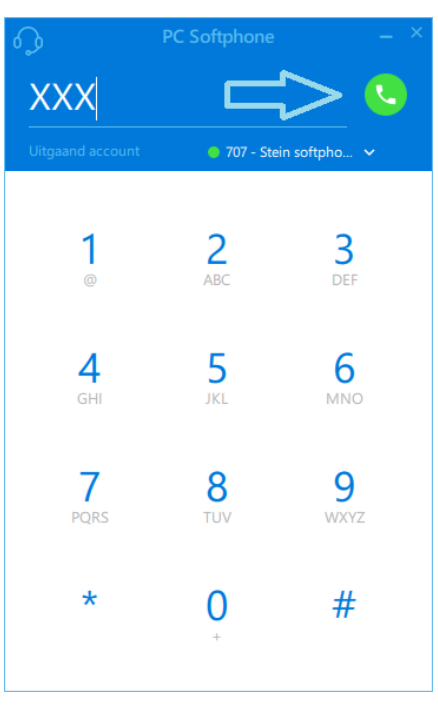

Je kan ook naar de contactenlijst gaan door linksboven op het hoofdtelefoonicoontje te klikken en te kiezen voor de optie contacten. Kies daarna de gewenste contactpersoon en druk op het groen telefoontje.

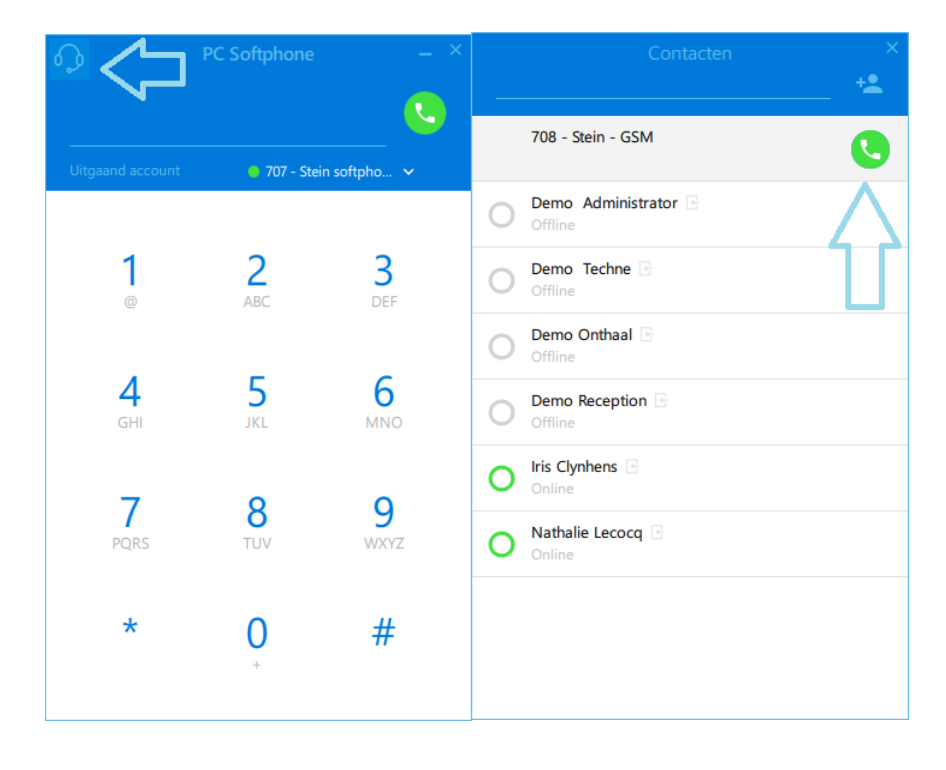

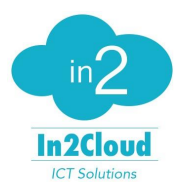

De oproep wordt tot stand gebracht en volgend scherm verschijnt:

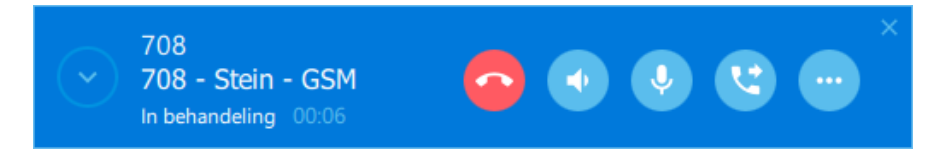

Als de persoon die u probeert op te bellen opneemt, verandert de status van "In behandeling" naar "Verbonden".

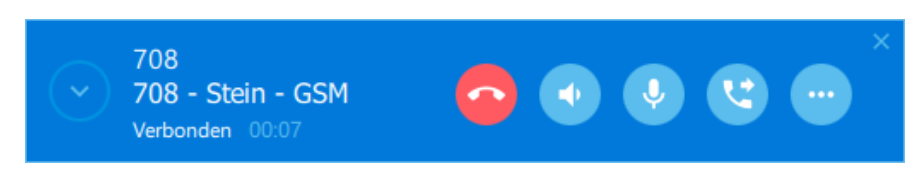

#### <span id="page-4-0"></span>3. Een oproep beantwoorden

Dit kan u doen door op de groene knop te klikken bij een inkomende oproep

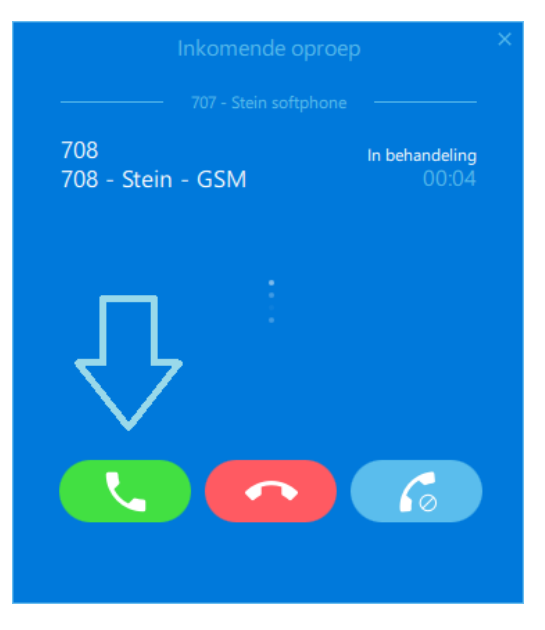

Als u heeft opgenomen krijgt u volgend scherm

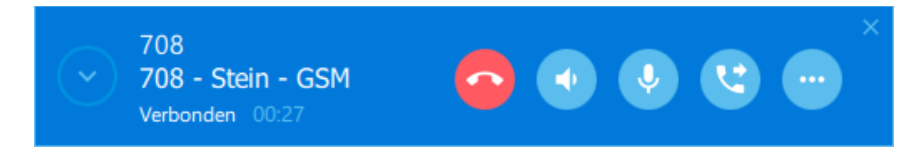

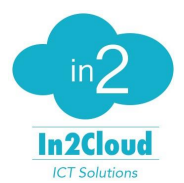

#### <span id="page-5-0"></span>4. Een oproep in de wacht zetten.

Nadat u opgenomen heeft, moet u eerst op de 3 bolletjes klikken en daarna op het icoontje met de pauzetoets om de oproep in wacht te zetten.

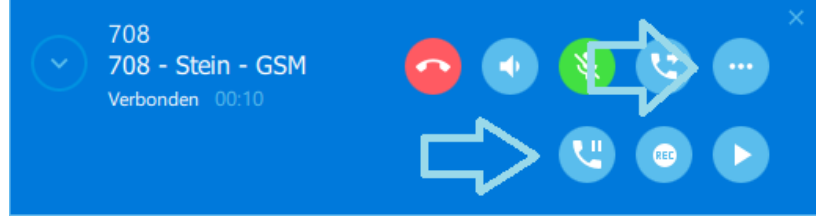

#### <span id="page-5-1"></span>5. Een oproep doorverbinden

Dit wordt tevens een "blinde" doorschakeling of transfer genoemd.

Tik op de knop "oproep doorverbinden". Het 2<sup>e</sup> scherm verschijnt om je toe te laten het nummer van de persoon naar wie je wenst door te verbinden in te tikken of deze persoon via contacten te kiezen.

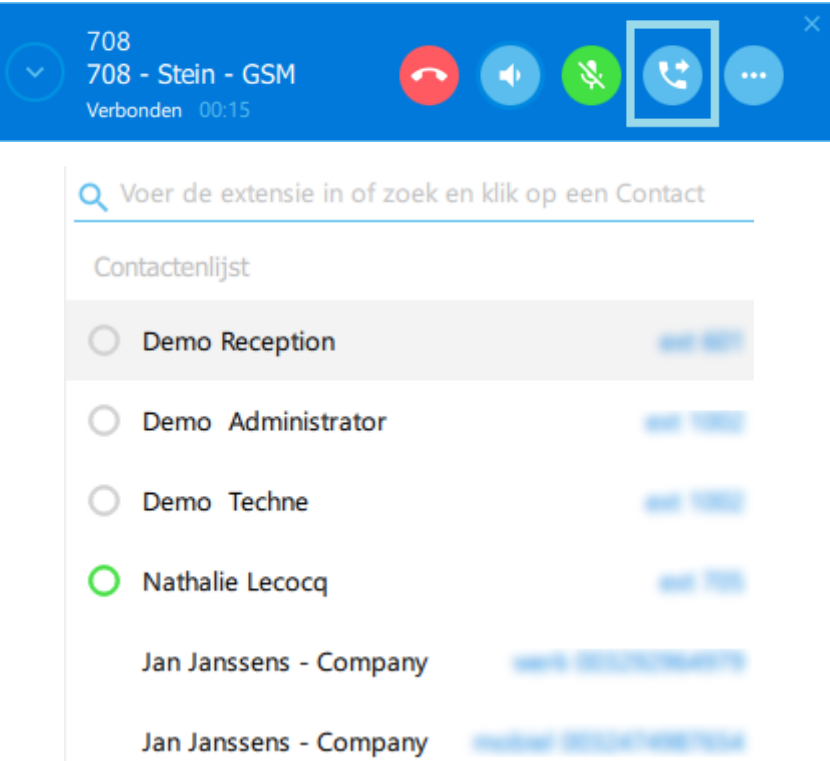

Je kan eveneens iemand in wacht zetten en eerst checken bij de eindcontactpersoon of hij/zij beschikbaar is voordat je de oproep doorverbindt.

1. Tijdens de oproep voert u het nummer van de contactpersoon in waarmee u eerst wilt overleggen en dan drukt u op het groene telefoontje.

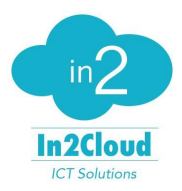

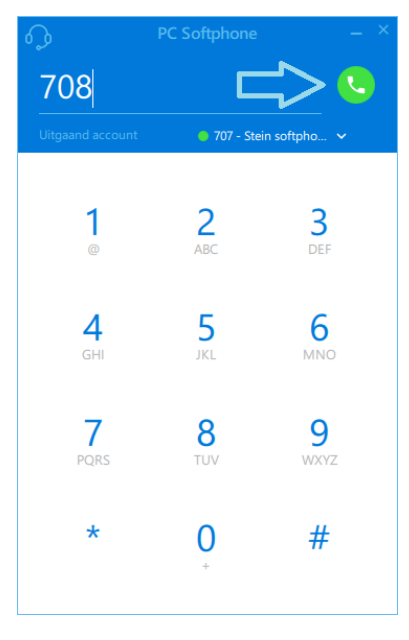

2. U wordt verbonden met de persoon waar u wilt mee overleggen en uw correspondent wordt automatisch in wacht gezet.

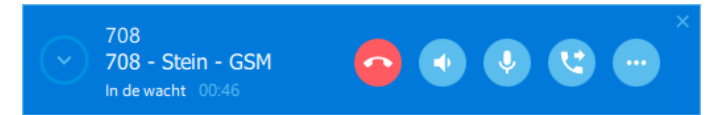

3. Als u klaar bent om de oproep door te geven, klikt u op het icoontje om de oproep door te geven.

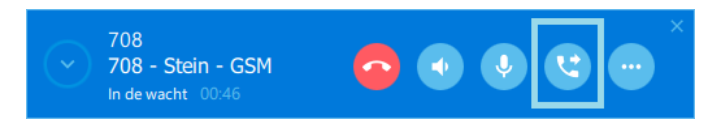

4. U kunt dan kiezen voor de persoon naar wie u wilt doorverbinden en de verbinding wordt dan gemaakt.

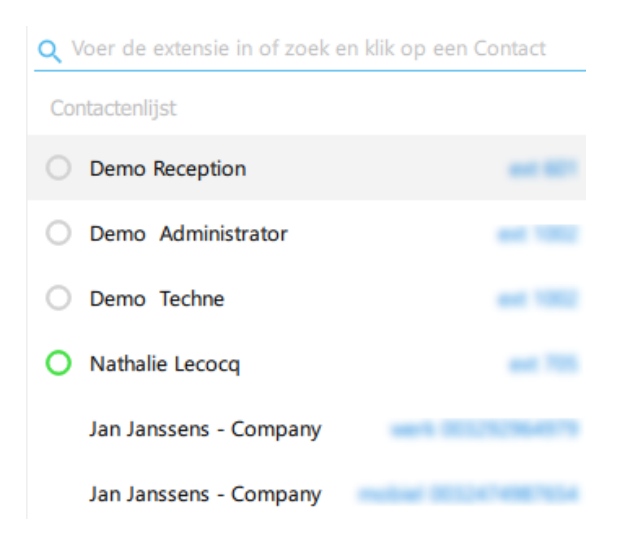

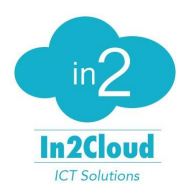

## <span id="page-7-0"></span>6. Apparaat- en geluidsinstellingen

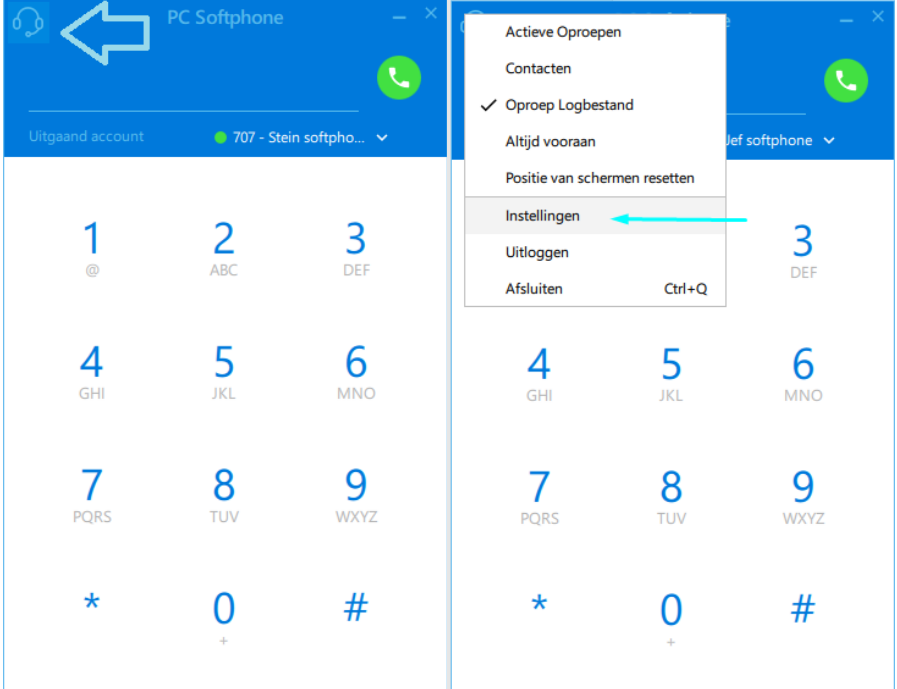

Klik op het hoofdtelefoonicoontje links bovenaan en daarna op instellingen.

U krijgt dan volgend scherm te zien waar u bepaalde instellingen kan aanpassen zoals bvb het geluid, beltoon en dergelijke.

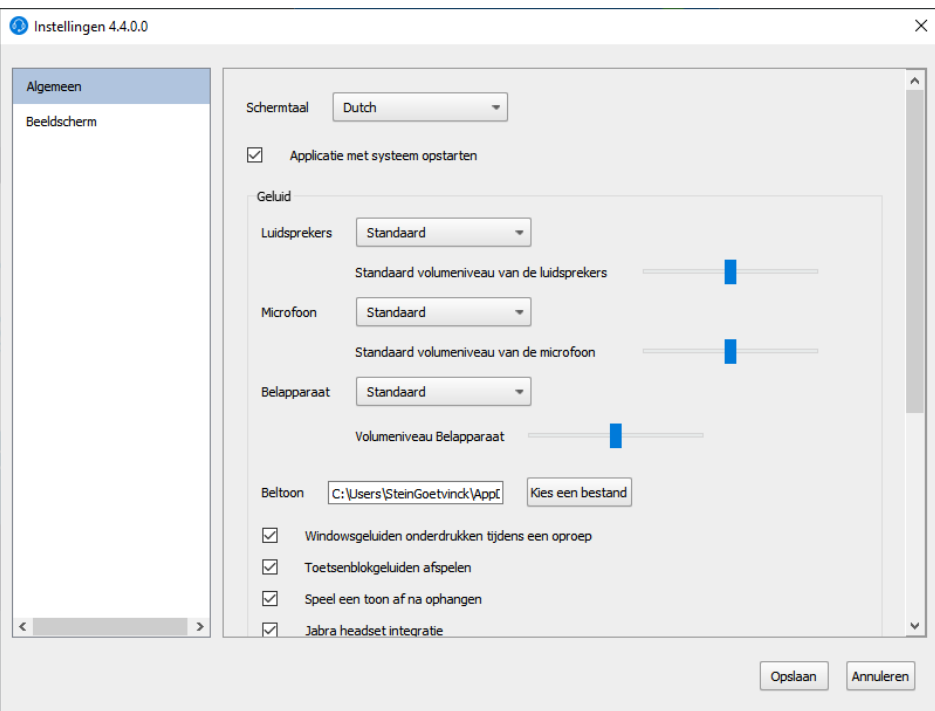